## 球隊及球員登錄 協會平台 SOP

本手冊主要說明各球員與教練該如何進行球員與球隊的登錄作業,有以下重點需注意: 1.須先登錄球員資料

教練或球員可以自行進行球員資料的登錄,在未登錄任何帳號之情況下,請至右上角的 「報名與登錄」的「球員登錄」。學校代碼請使用教育部規定之6碼,登錄頁面可以做查 詢。

2.再來登錄球隊資料

球隊之學校代號,將會與選手有很大的關聯,僅可以加入相同學校與符合該組別之球員 一、既有帳號登入

首先,若填表人已經是本系統會員,請先登入您的帳號。若無帳號,可以略過直接進 行第二步驟球員登錄。

二、以下為球員登錄頁面

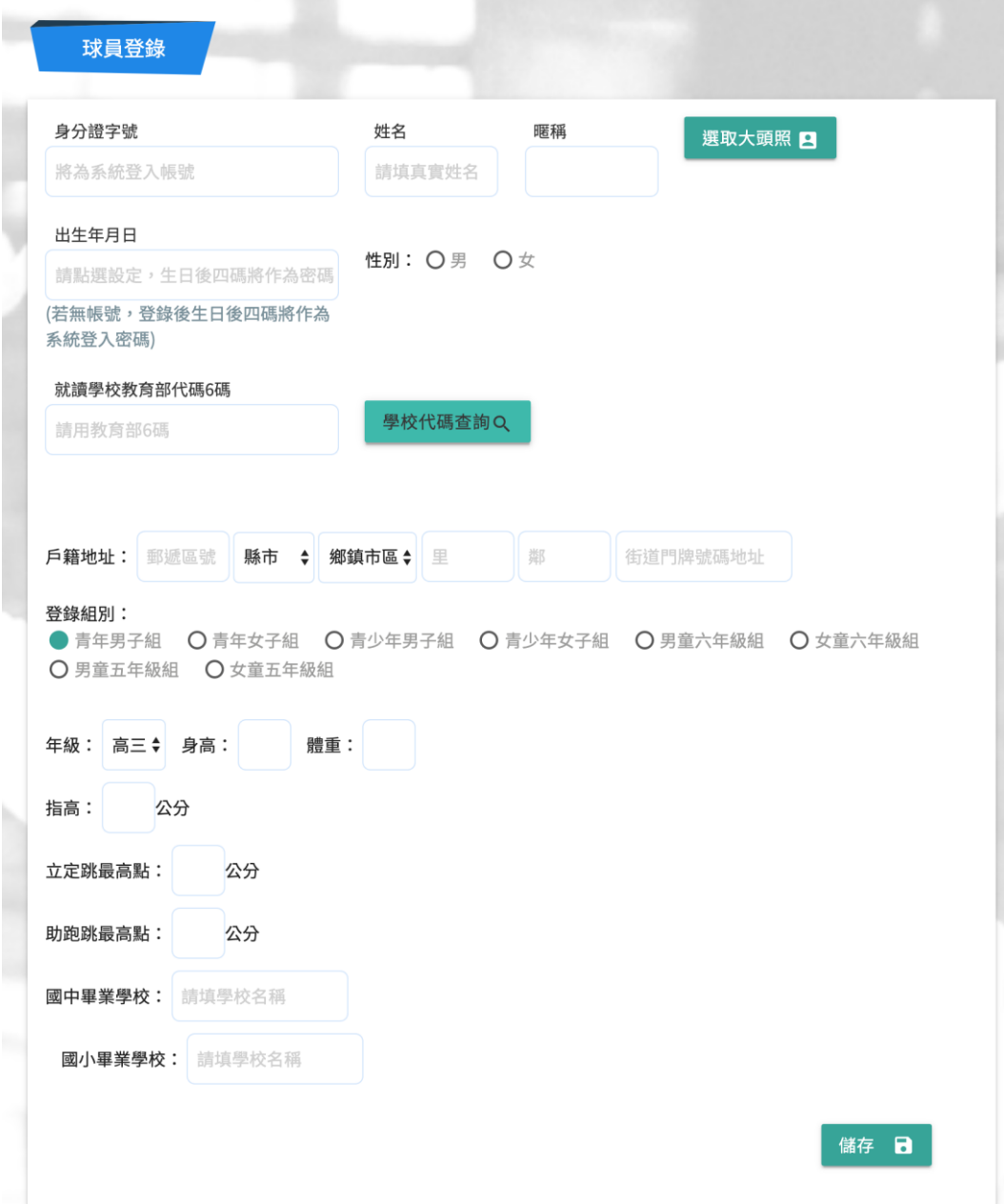

球員資料登錄部分,請依球員的資訊進行填寫,必填欄位若未填,系統會自動提醒。 學校代號填寫,請點擊「學校代碼查詢」按鈕,將會開啟查詢頁面,請統一使用「教育部各 級學校代碼」進行查詢,

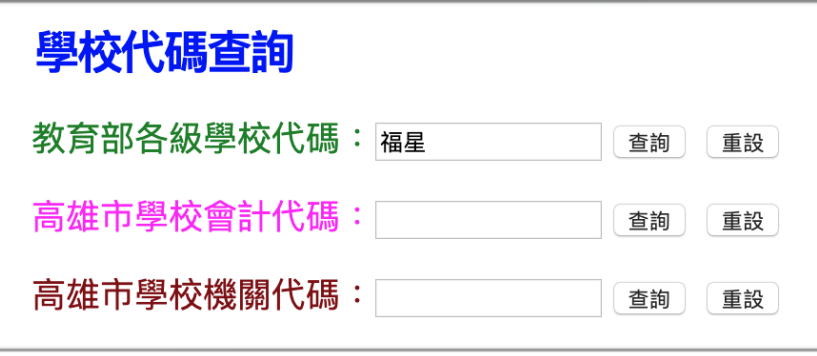

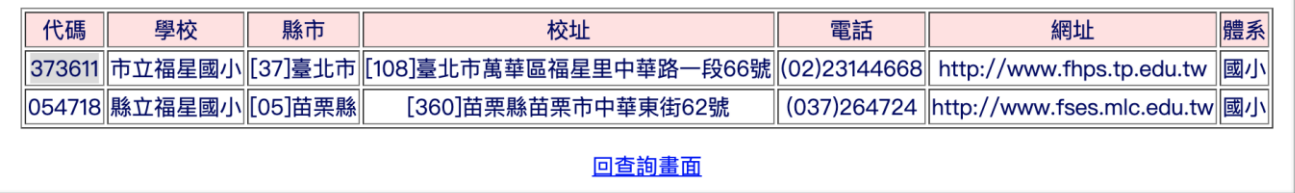

並根據查詢結果,取用左邊之代號。進行系統填資料填寫。ex: 市立福星國小,請複製 373611 起來貼於本系統之學校代碼欄位。

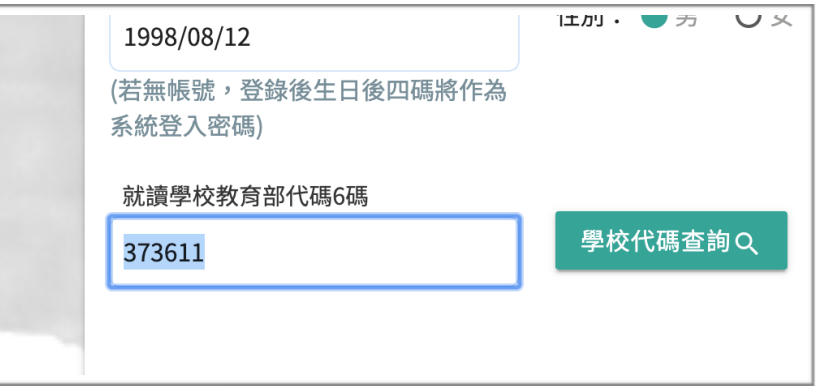

### 登錄組別,請根據球員年級進行填寫

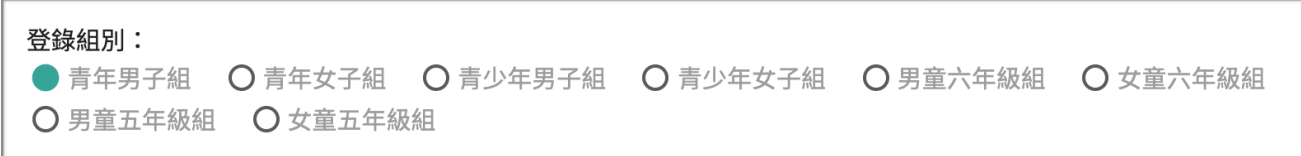

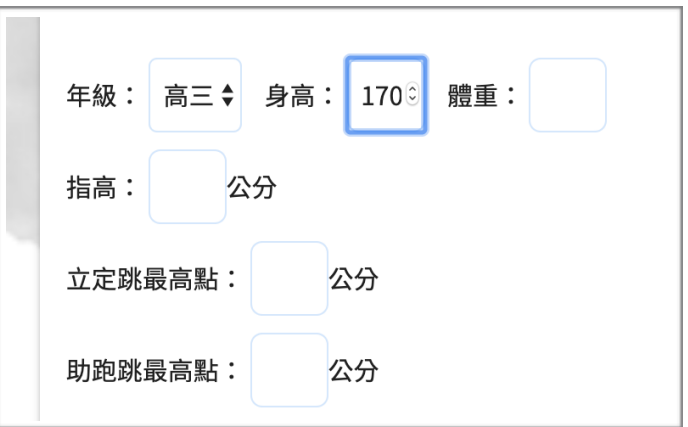

畢業學校的填寫,會根據所選組別呈現是否該填寫,填寫部分名稱後將會出現完整學校名 稱,「請用完整之學校名稱」。

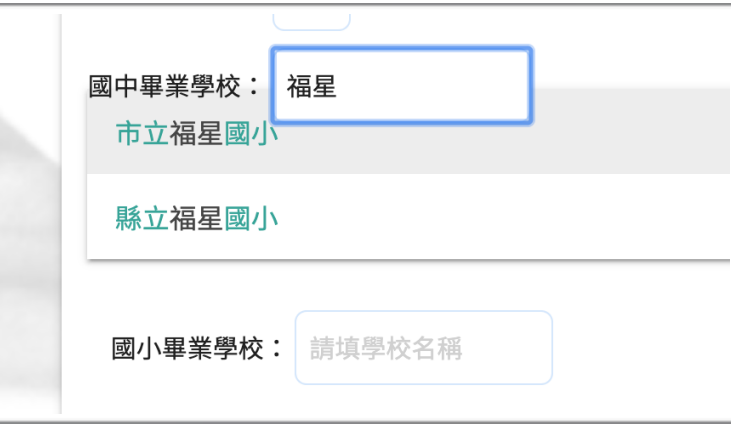

所有資料填寫後,點擊「儲存」,確認資料無誤後點擊「OK! 已確認無誤」即完成球員登錄

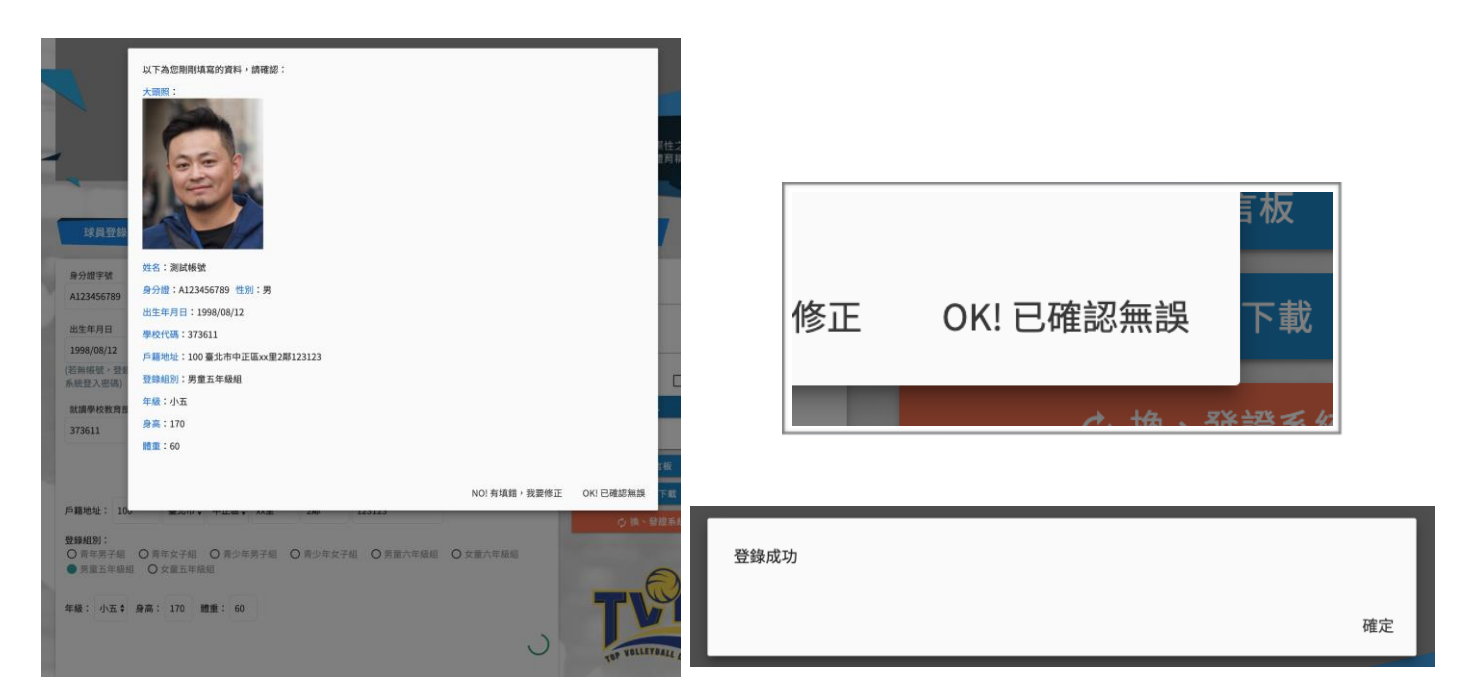

球隊登錄,必須是會員才可以進行登錄動作

 $\overline{\phantom{a}}$ 

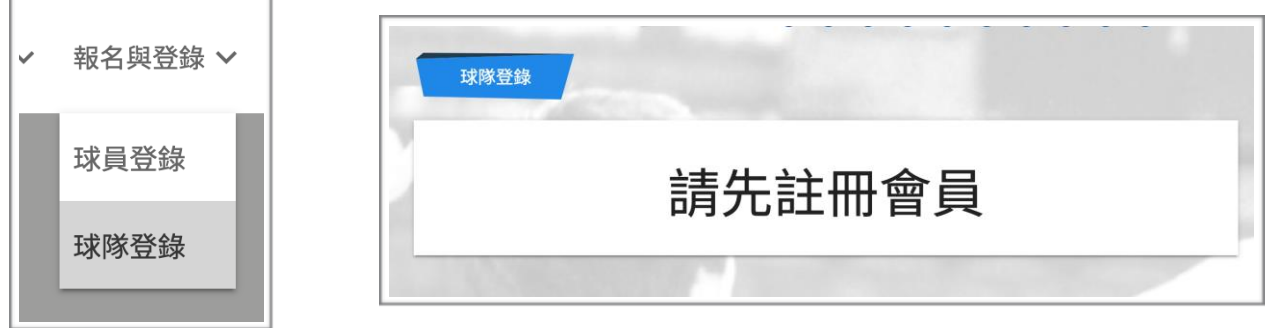

# 當登入後,即可看到歷史登錄過的登錄表,可以點擊「填寫登錄表」進行球隊登錄

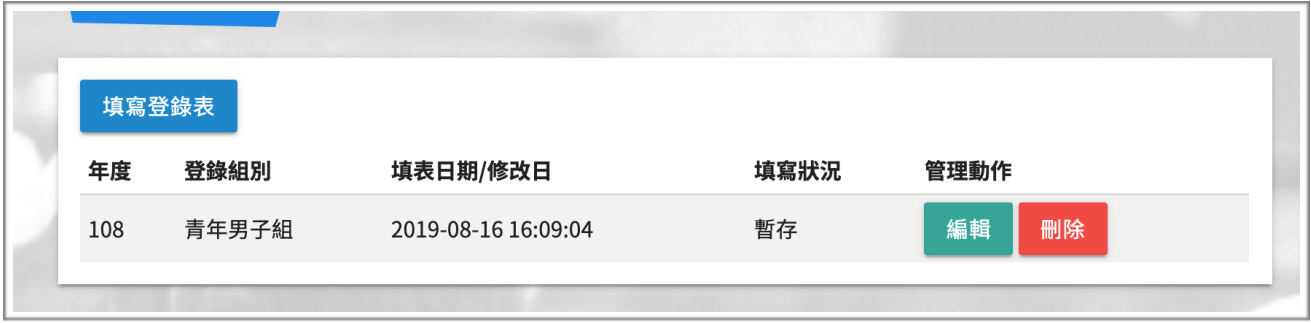

球隊登錄部分,每一張登錄單,僅能選擇一個組別,欲登錄多個組別,請填寫新的登錄表。

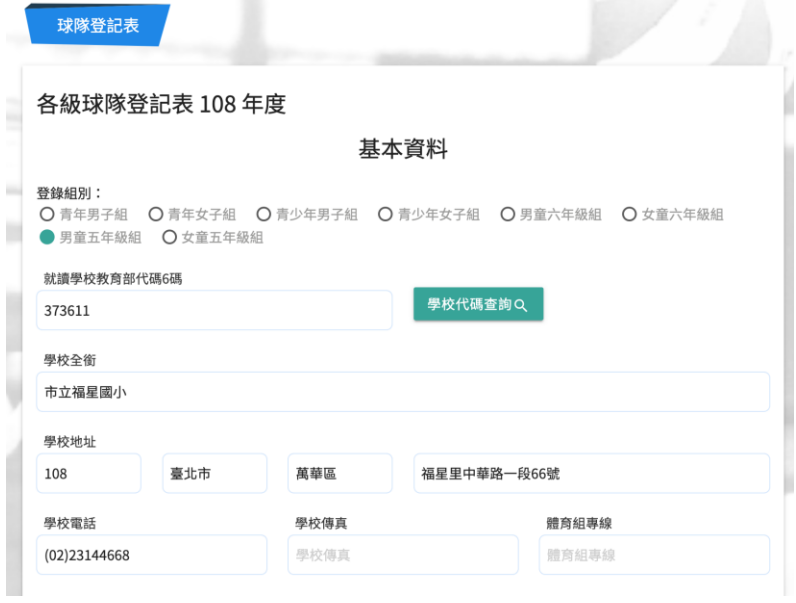

填寫好學校代號後,會自動帶入學校資訊(取自教育部),若有不完整,請自行補上。

### 球隊資料,請根據欄位逐一填寫完整

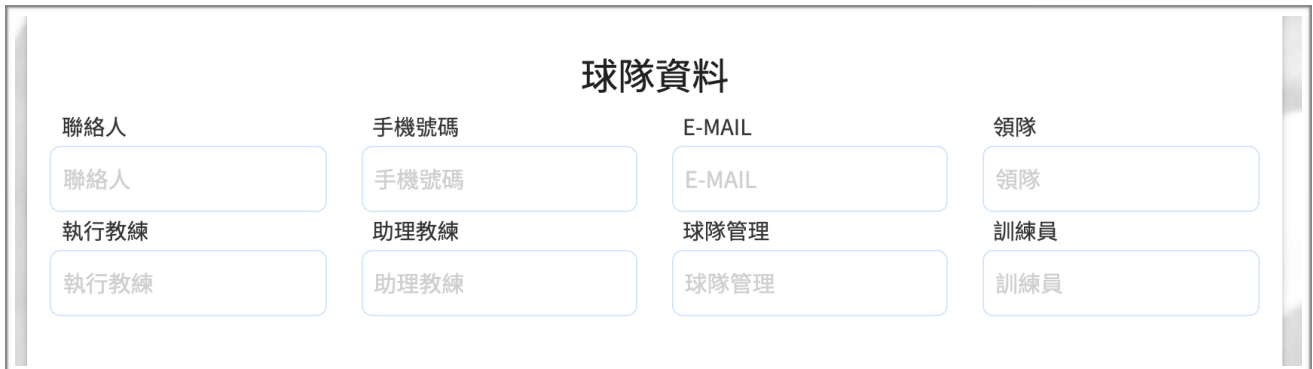

選手資料,請輸入填入已註冊之球員身分證,在點擊「查詢已登錄選手並加入」,若符合資 格,將可以加入成功

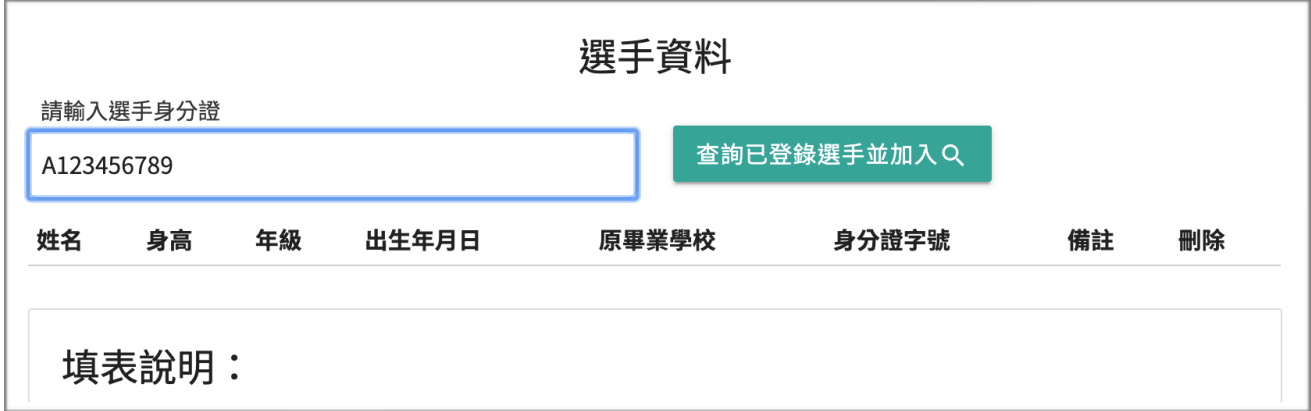

#### 加入成功畫面。有需求也可以填寫備註,若要剔除該員,請直接點擊刪除。

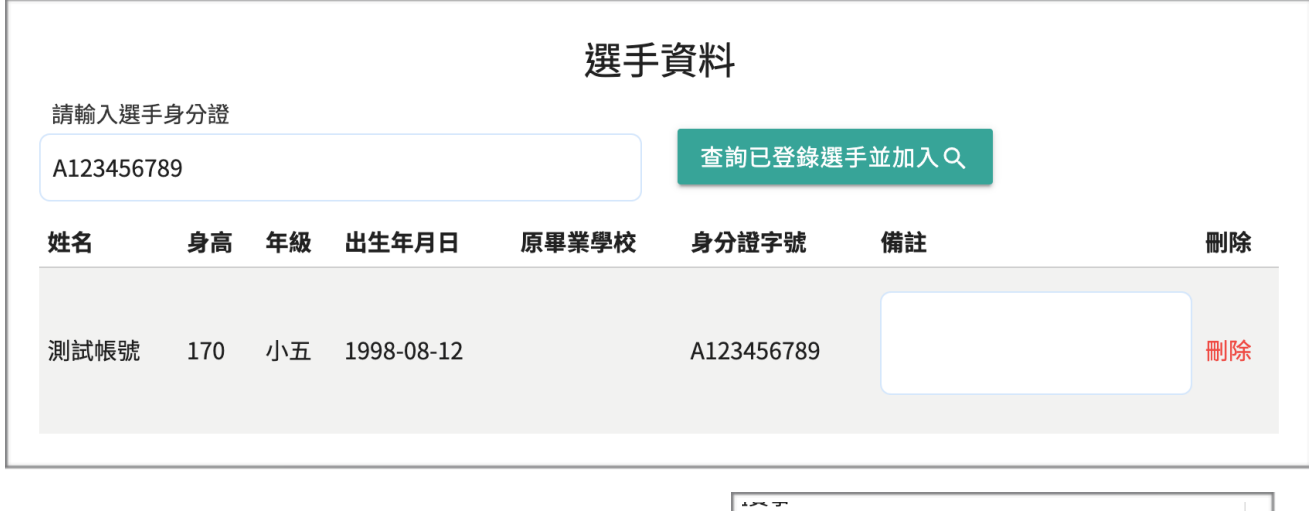

當填寫完成後,可以選擇暫存,或者發布,選定 後,請點擊儲存。

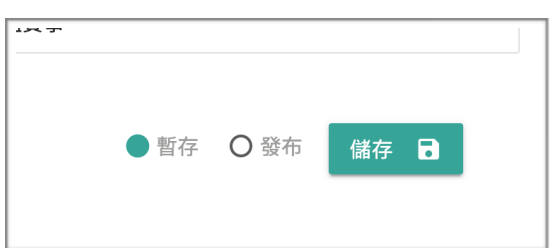

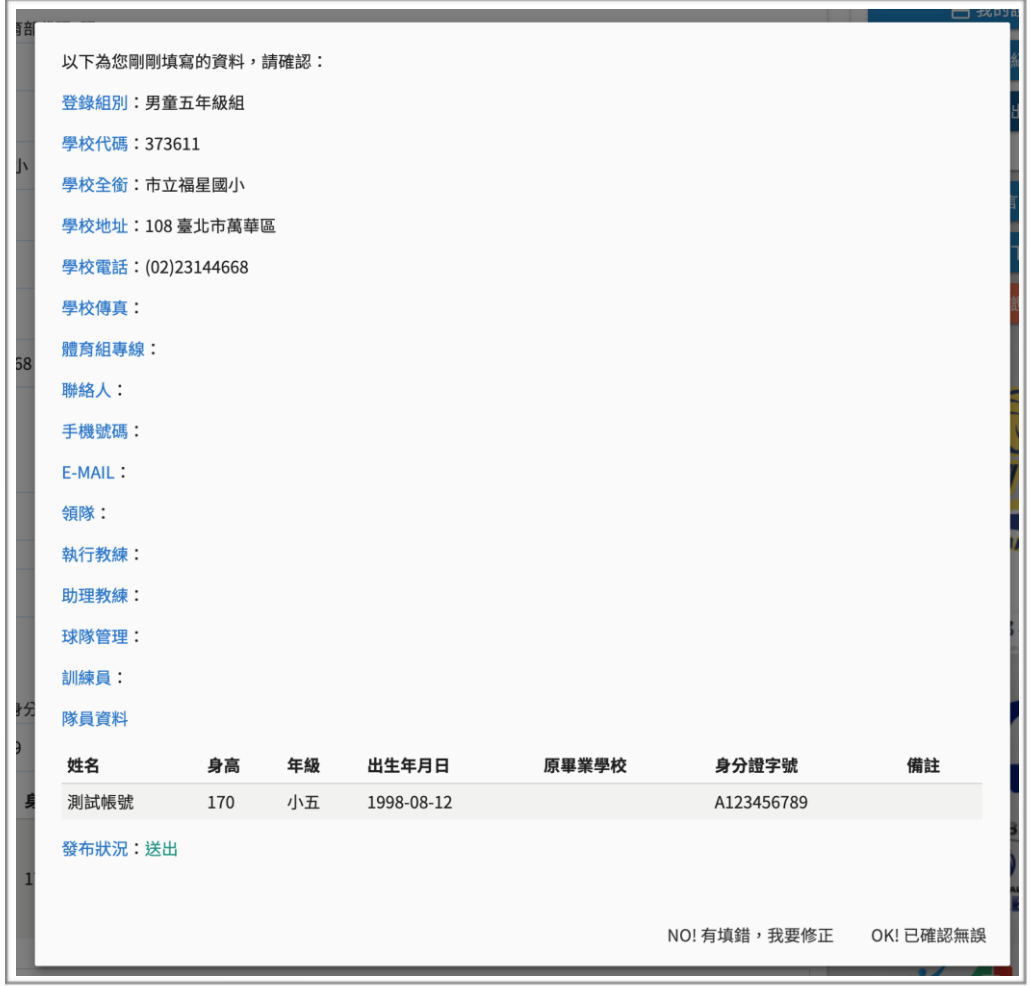

當送出後,也是會讓填寫者確認一次,請填完整。登錄成功後,將會跳出 PDF 檔案供下載, 請根據檔案所內說明,核章後寄回,已完成登錄作業。

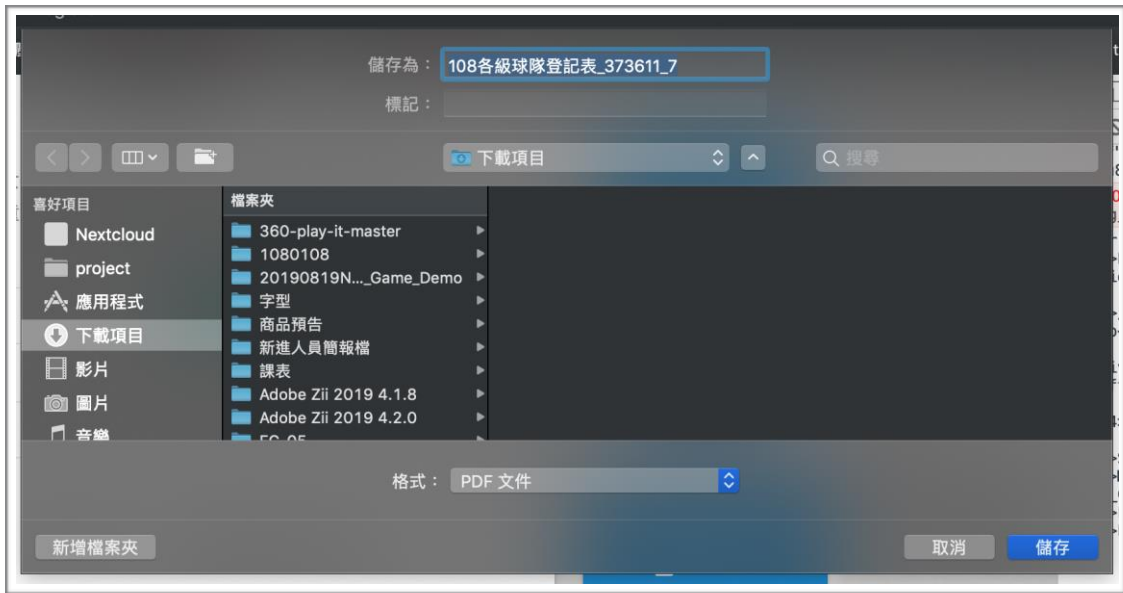